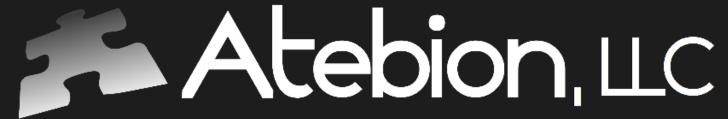

Solutions is Our Name

## Generate a Quick Start Compliance Matrix in 5 Steps

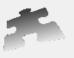

## Welcome panel

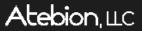

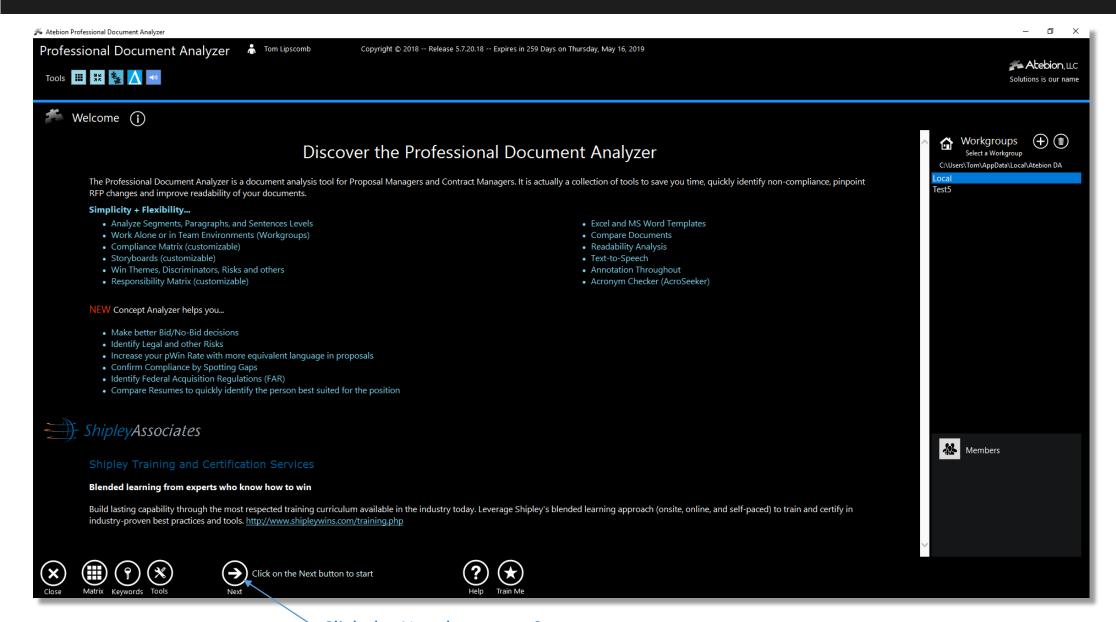

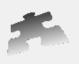

A project is used to hold documents, much like a folder.

Once you have selected a Project, click the next button to go to the Document panel.

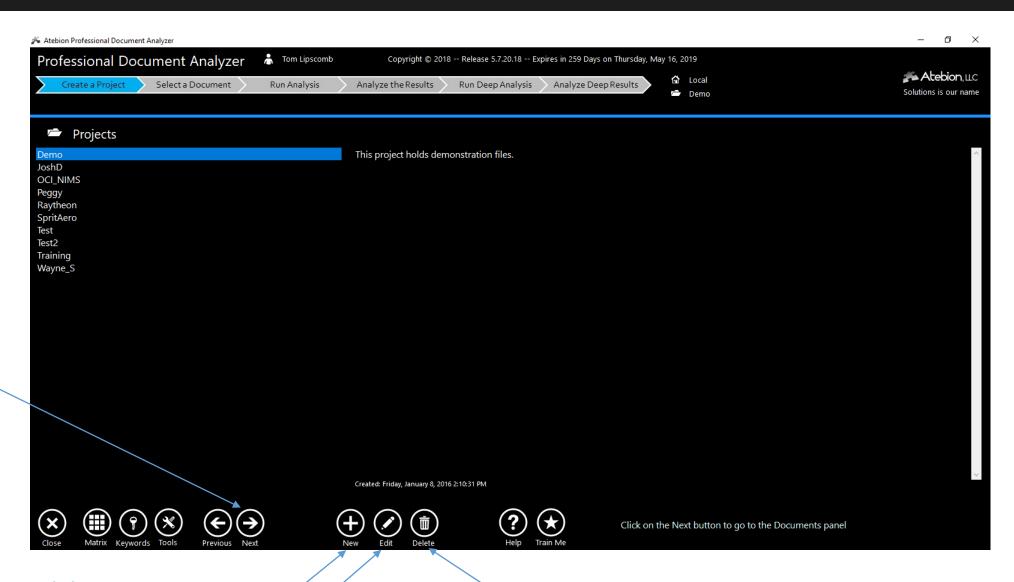

Click to create a new Project

Click to remove the selected Project

Click to change the selected Project's description

## Document panel – Step 2 Import a Document and/or Select a Document

The Document panel holds documents for your selected Project.

Edit your imported
Document to remove
content you don't want to
shred/parse

Once you have selected a Document, click the next button to go to the Analyze panel.

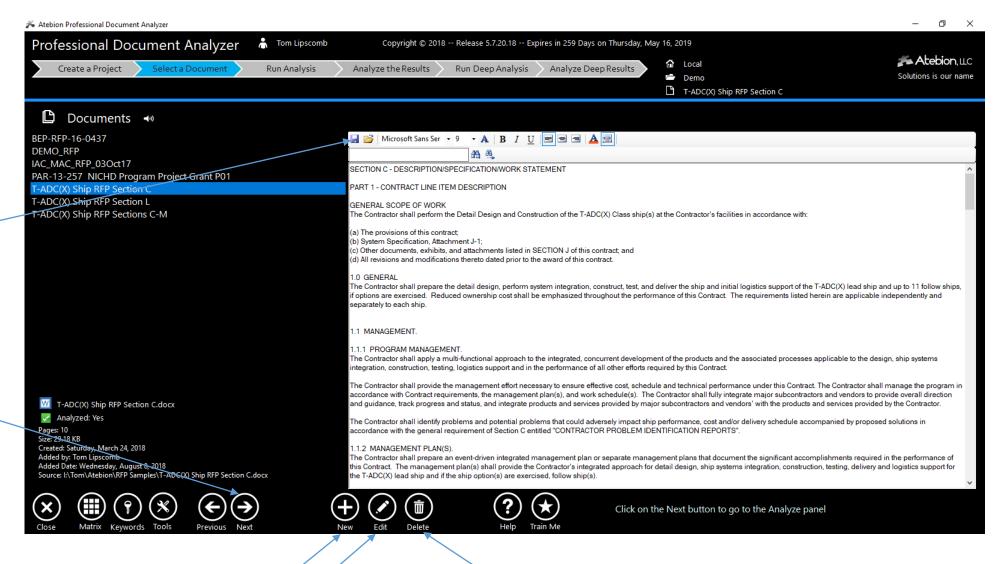

Click to remove the selected Document

Click to import a new Document

Click to replace the selected Document

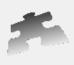

The Analyze panel shreds/parses and identifies selected Keywords for your current Document.

There are two Parse Types, the Legal (typical Red. RFPs) and Paragraphs.

If you have run the Analyzer previously on the current Document, you can click on the Next button to go to the Analysis Results panel.

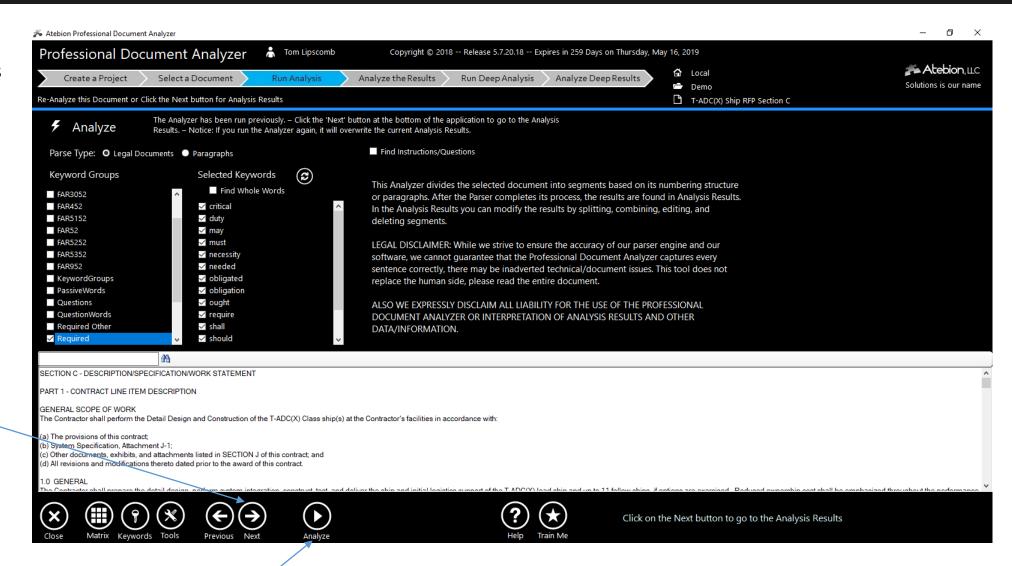

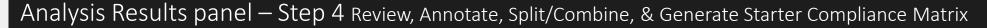

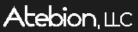

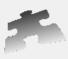

The Analysis Results panel lets you to review, annotate, split/combine your shredded results and generate a Starter Compliance Matrix.

Click to Split the selected parsed segment

Click to Combine segments

Starter Compliance
Matrix – See next page

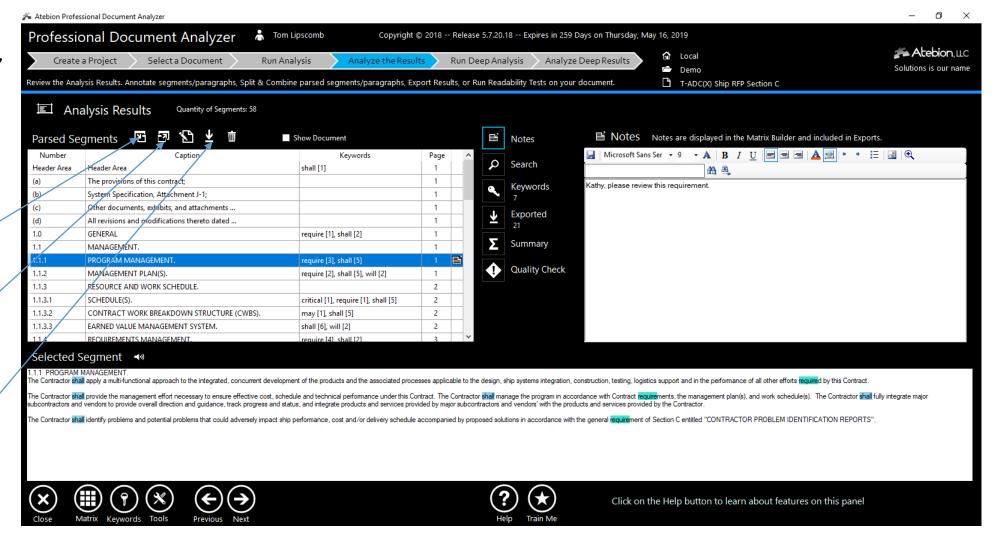

Download Starter Compliance Matrix Excel Templates, see link for instructions:

https://atebionllc.com/pdfs/How to Download Starter Compliance Matrix Templates.pdf

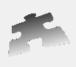

The Export Analysis Results popup window, lets you generate a Starter Compliance Matrix.

Export Analysis Results popup window is shown when you click the Export button on the Analysis Results panel.

Excel Templates drop-down list is NOT displayed until you either Download or create Excel Templates.

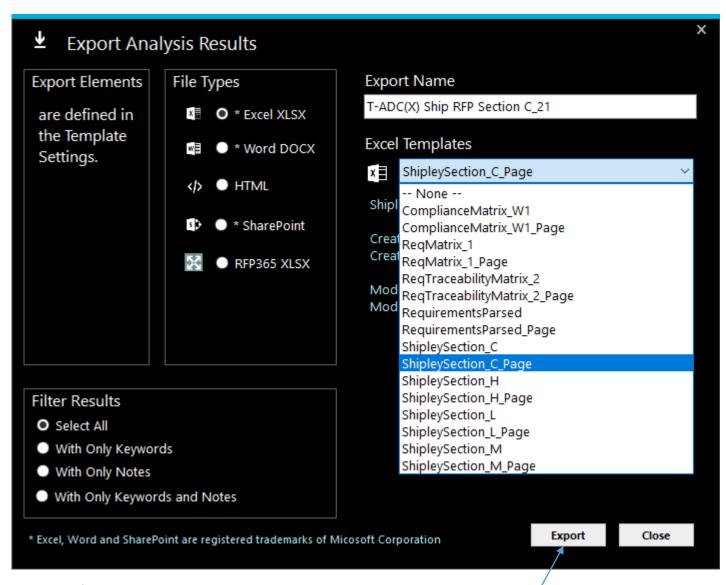

Download Starter Compliance Matrix Excel Templates, see link for instructions:

Click to generate a Starter Compliance Matrix